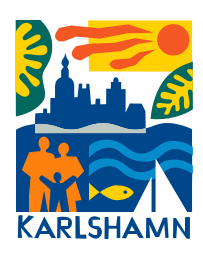

# Manual månadsrapport e-tjänst uppdragstagare

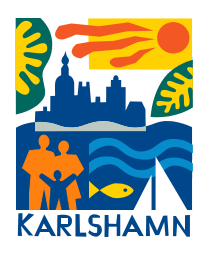

1. Du hittar e-tjänsten via Karlshamns kommuns hemsida (se länk) Därefter loggar du in via Bank-ID genom att trycka på "starta e-tjänst". Du kan också välja att hämta en pappersblankett om du väljer "Hämta blankett"

<https://www.karlshamn.se/omsorg-och-stod/aktiv-vardag-ny/kontaktperson-2/>

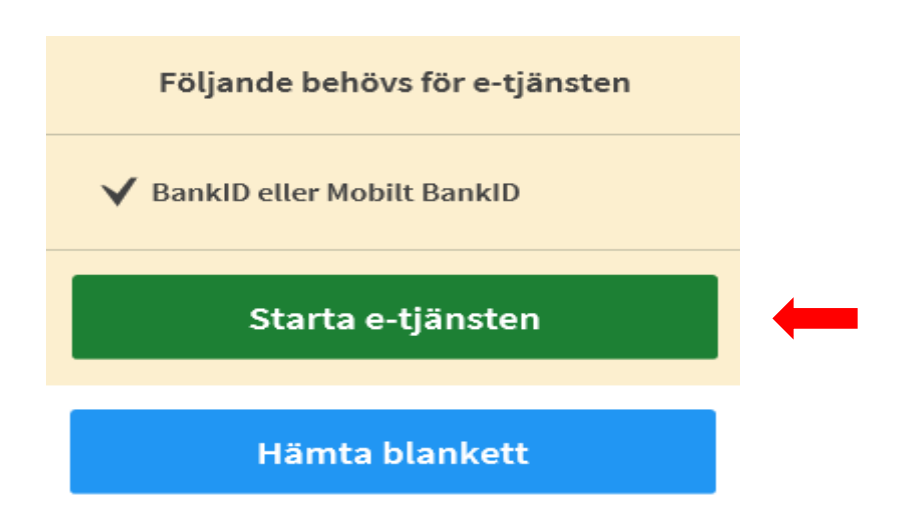

## Välj inloggningsmetod

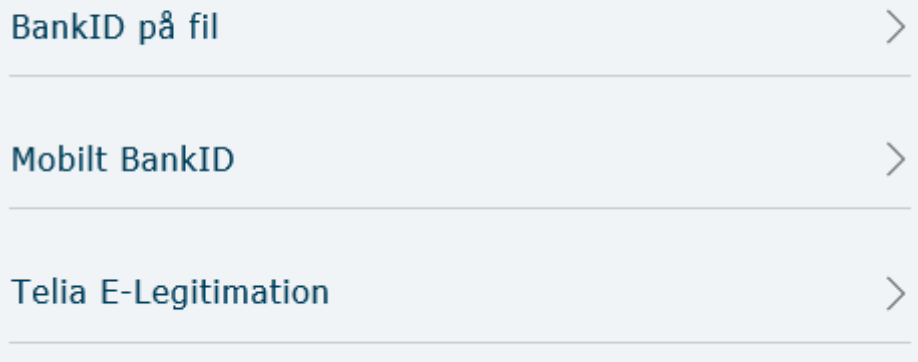

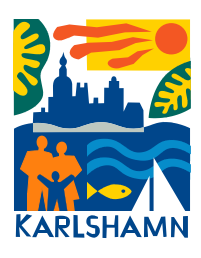

- 2020-11-19
- 2. När du loggat in via Bank-ID fyller du i dina personuppgifter. Tänk på att du när som helst kan trycka på spara knappen om du vill återkomma och skriva klart månadsrapporten vid ett senare tillfälle.

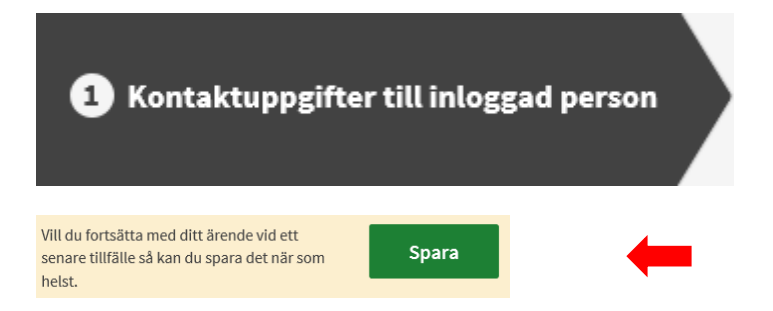

3. Under fliken kontaktpersonen fyller du i uppgifter om den person du är uppdragstagare för. Var noga med att välja viken handläggare du ska skicka rapporten till. Vid val av handläggare inom LSS öppnas en ny ruta där man kan välja en av två ansvariga handläggare. Sedan fyller du i namn på den uppdraget avser samt i vilken omfattning.

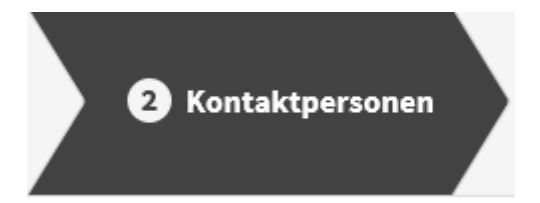

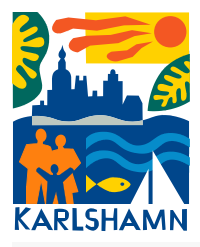

#### Inom vilken verksamhet är du kontaktperson\*

Ange inom vilken verksamhet

- Socialpsykiatrin, vuxna missbruk, övrig vuxna Jonas Willander
- Barn och familj Sara Manneby
- LSS Carina Lennartsson eller Ida Johansson

C LSS - Carina Lennartsson eller Ida Johansson

### Vem är ansvarig handläggare\*

Vem är ansvarig handläggare

Carina Lennartsson C

da Johansson

#### Uppdraget avser\*

Ange vem som uppdraget avser

Namn\*

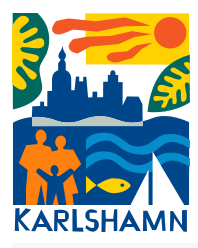

2020-11-19

#### Omfattning av uppdraget\*

Ange uppdragets timmar i månaden:\*

4. Under fliken Rapport fyller man i datum för träffen samt träffens innehåll. När man väljer antal timmar träffen pågick ska man vara noga med att ange tiden med 2 decimaler. Systemet säger ifrån om något inte fyllts i korrekt och man kan ej gå vidare till nästa flik förrän man åtgärdat felet. När man skrivit klart en rad väljer man bara "Lägg till ny rad" för att fortsätta skriva nästa träff. Va noga med att bocka i att du godkänner samt tagit del av information om behandling av personuppgifter.

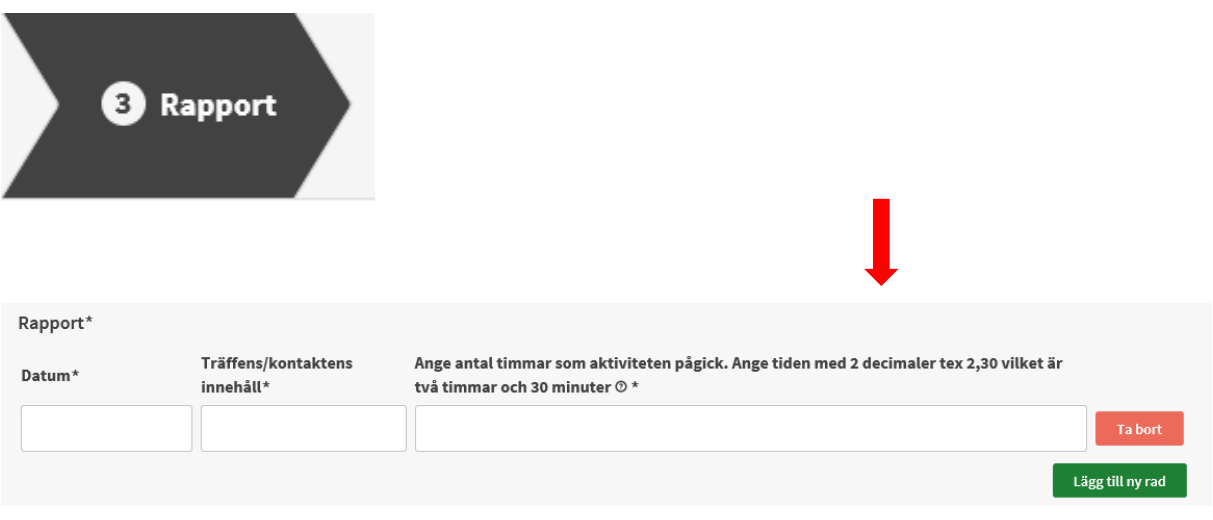

Jag har tagit del av ovanstående information och godkänner behandlingen av personuppgifter

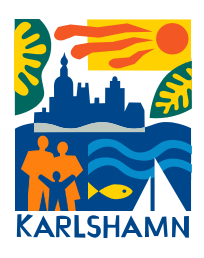

5. I fliken förhandsgranska kan du gå igenom alla uppgifter och revidera genom att trycka på dekalen "Ändra" längst ut till höger.

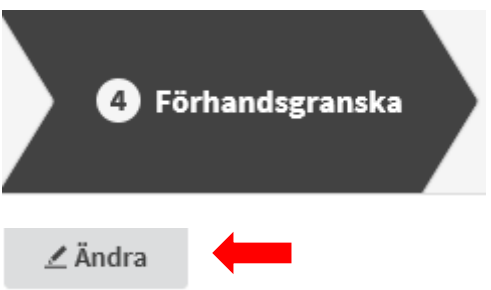

6. När du är klar signerar du din månadsrapport så skickas den till vald ansvarig handläggare. Du signerar din månadsrapport via Bank-ID.

Signera och skicka in

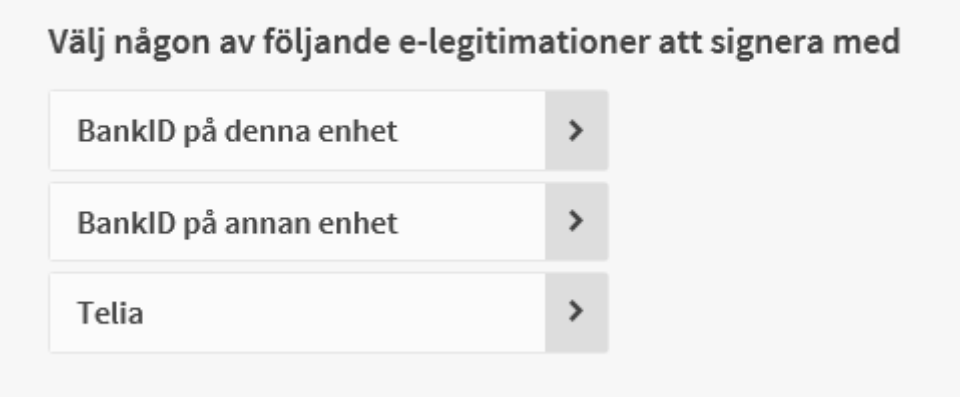